#### **CPRMSE - WCL**

 PRMB (Post retirement medical benefits) cell has been created at WCL HQs to facilitate all the medical benefits of retired employees enrolled in CPRMS-E and CPRMS-NE schemes of WCL. As part of the PRMB cell, an online portal has been developed by Medical Dept. with the help of Systems Dept., WCL to facilitate easy tracking of submitted medical claims by Retired Executives enrolled in CPRMS-E scheme in WCL.

## **Checklist to be followed before submission of medical bills to medical department, WCL:**

- 1) Completed CPRMSE claim form which should include Name, EIS number, Medical card number, E-mail, Home address and Phone number in addition to other details.
- 2) Photocopy of Medical card.
- 3) Original prescription with self-attestation(retired executive) for OPD bills.
- 4) Original pharmacy bills with self-attestation(retired executive) for OPD bills.
- 5) Emergency certificate in case of bills where treatment is taken in Non-CIL empanelled/non NABH/non PSU empanelled/non ESI/non Govt. Hospitals in emergencies. Detailed bills with Discharge summary should be submitted along with these bills.

# **All details about CPRMS-E including new amendments, claim forms etc. can be found in the following URL:**

#### **<https://www.coalindia.in/departments/medical/cprmse/>**

Bills can be tracked by the retired executives enrolled in CPRMS-E scheme of WCL through the following URL:

#### <http://103.59.142.228:8081/hsp/index.php>

Any changes in the URLs given above shall be displayed in the WCL website under Medical in 'Departments' section.

**Address of Medical department, WCL** where the bills need to be submitted:

PRMB cell (CPRMSE), HQs Dispensary, WCL HQs, Koyla Vihar Colony, Civil lines, Nagpur – 440001

# **In case of any grievances relating to the online portal or the claims submitted, kindly contact**:

Shri Anil Kumar Dahat, Sr. Manager (Personal) Incharge, PRMB cell, WCL Email ID – [anilkumar.dahat@coalindia.in](mailto:anilkumar.dahat@coalindia.in)

Dr Prithvi Krishna Patta Medical Superintendent Nodal Officer – CPRMS(E) Email ID- pkpatta@coalindia.in **User Manual for tracking of Medical Reimbursement claims of Retired Executives enrolled in CPRMS-E scheme in WCL:**

 This manual guides the Retired Executive on how to track the status of his/her submitted bills and fulfill any queries raised against his/her bill by the Medical Department.

**URL :** <http://103.59.142.228:8081/hsp/index.php>

1) The home page shall open on clicking the above URL

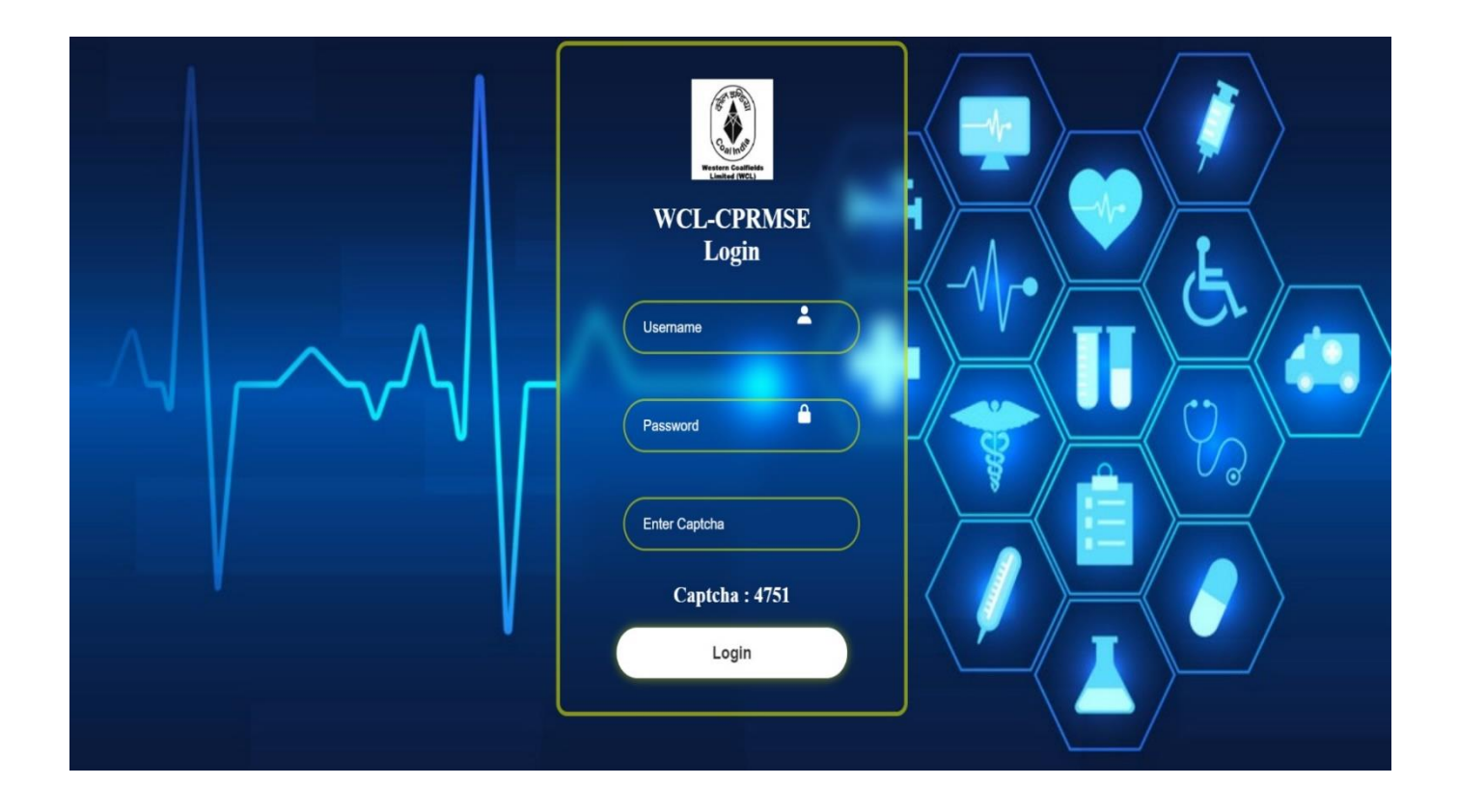

## 2) Login to portal:

 User name shall be the 08-digit EIS number(Employee code) of the Retired Executive and Password shall be the same 08-digit EIS number(Employee code) of the Retired Executive. Then, on entering the captcha and clicking login, Home page shall appear.

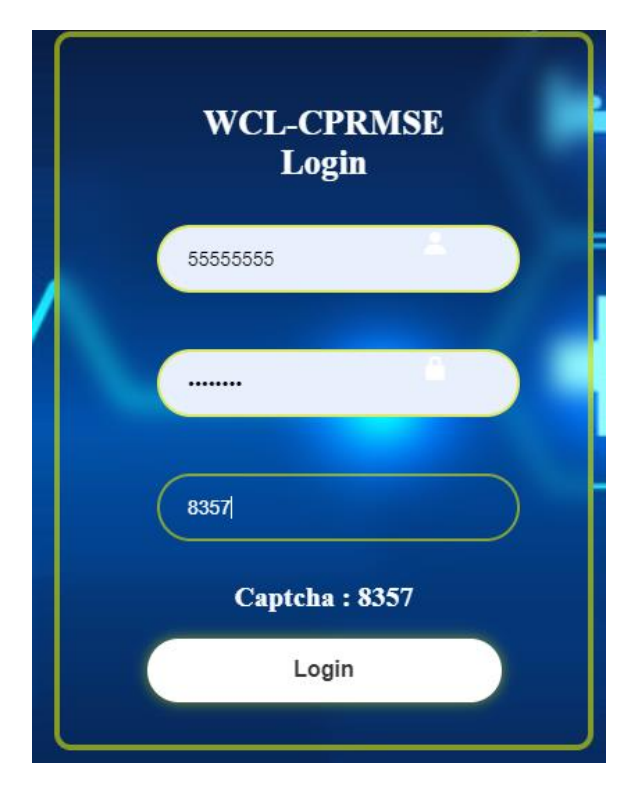

It is mandatory to change the password after your first log-in.

# **Change Password**

**EXISTING PASSWORD** 

NEW PASSWORD

CONFIRM PASSWORD

Change Password

3) The below page shall contain the Retired Executive details – Employee name, EIS number, Beneficiary type, Spouse name, Balance amount left in the CPRMSE scheme along with other data.

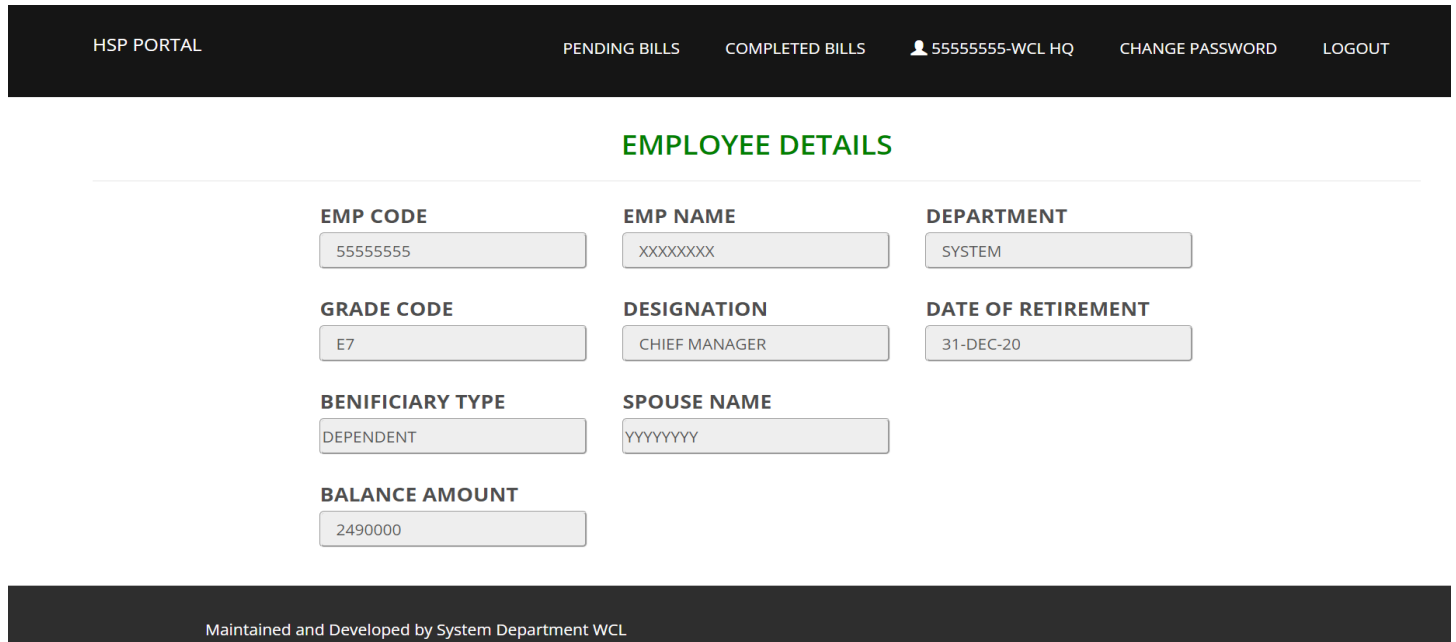

Details of Dependent Divyang children(if any) shall appear as under:

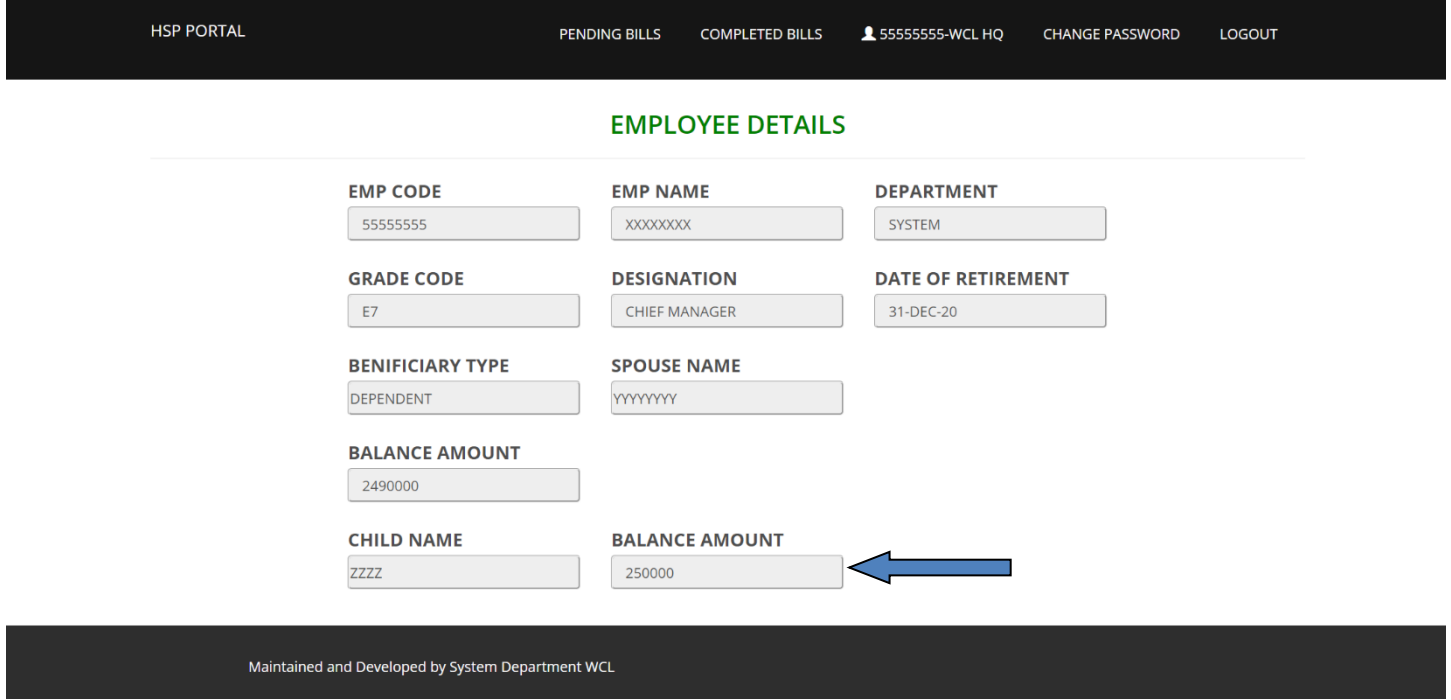

Beneficiary type – The beneficiary type to whom the bills belong shall be selected in this column which may be Self/Spouse or Children in case of Divyang Children.

 For any change in the data, kindly contact the Incharge PRMB cell or Nodal officer, CPRMS-E whose E-mails are given in the first page.

4) In the home screen, pending bills menu will appear which will contain status regarding the recently submitted bills. The completed bills menu will contain status of those bills which have been scrutinized and amount deposited in respective accounts of Retired Executives.

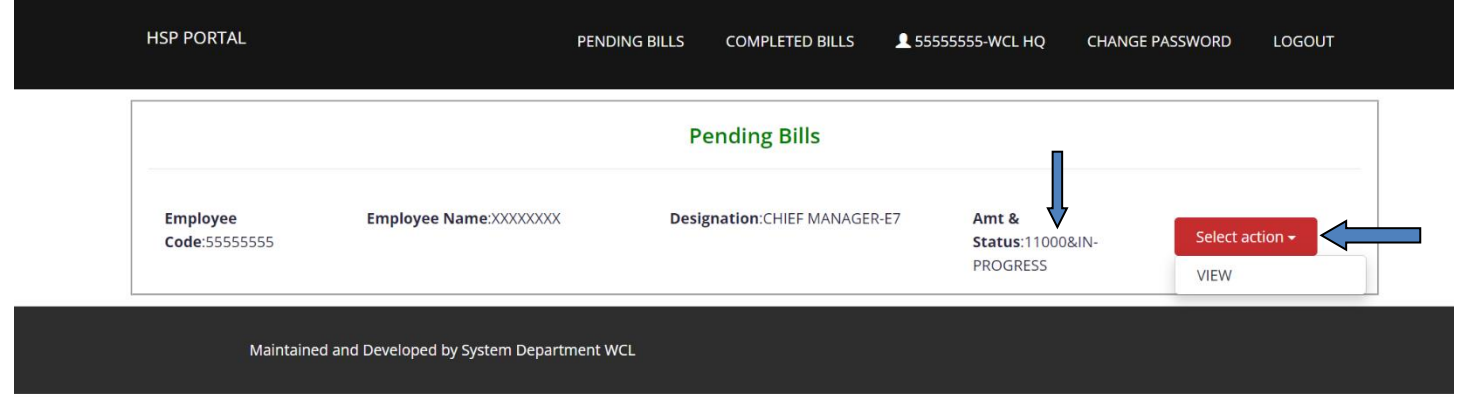

On clicking the pending bills button, the Retired Executive can see the status of the submitted bills by choosing view in the 'Select action' red button(as given above). Amount and In-progress shall also be displayed.

5) Once the bills are submitted, the bills are entered into the online portal with the Benificiary type and name, claim amount and date which are visible in Bill Status as – " Bill is received and sent for scrutiny".

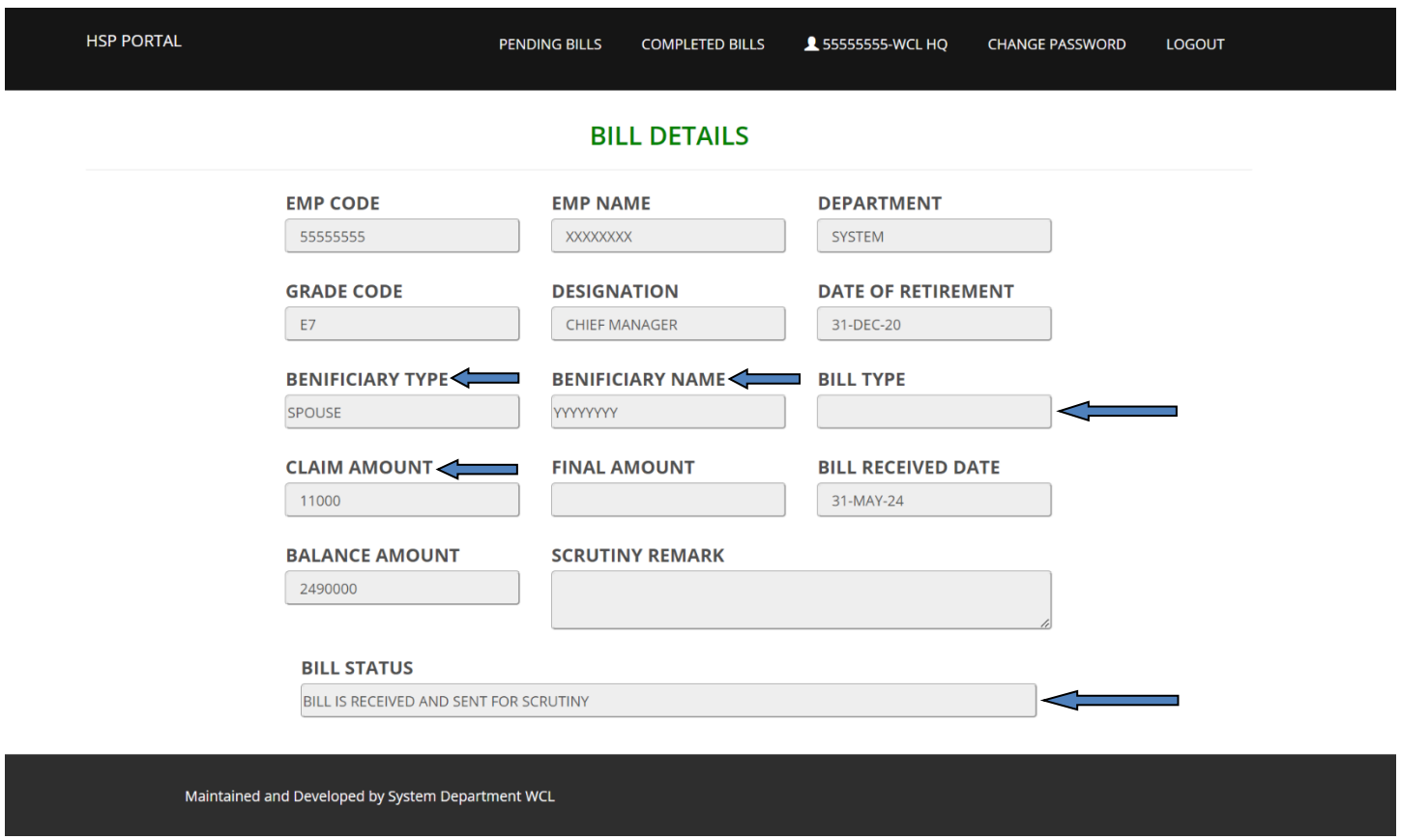

An SMS shall also be sent to your registered mobile number (If the same is not registered as DND).

For example, for the above bill -

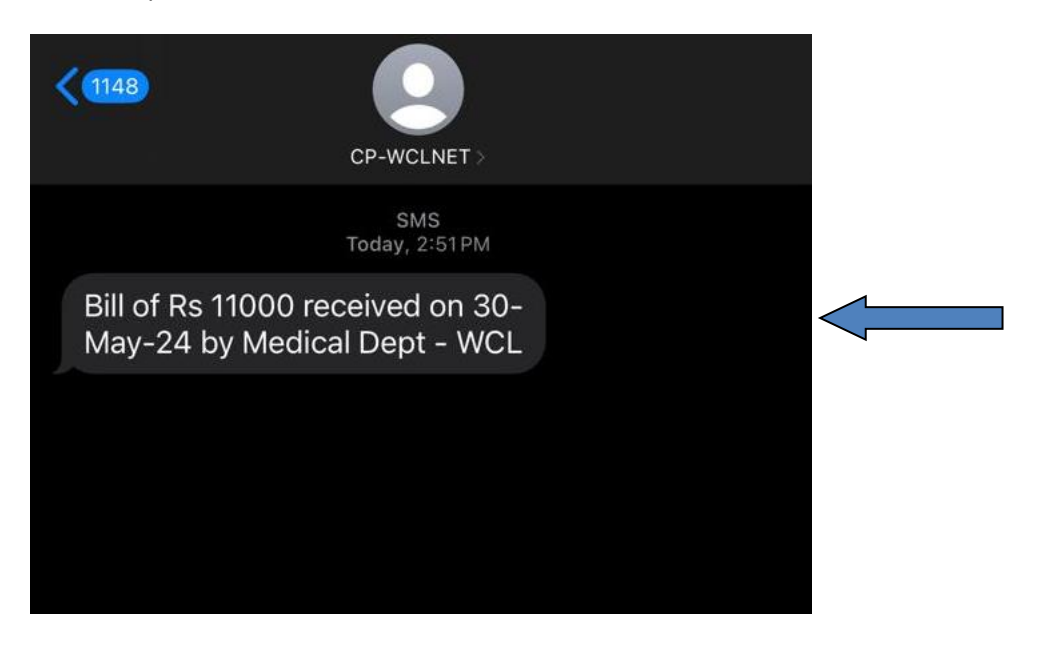

6) During scrutiny, if any documents are required, the bill shall be kept pending which can be seen on clicking pending bills button.

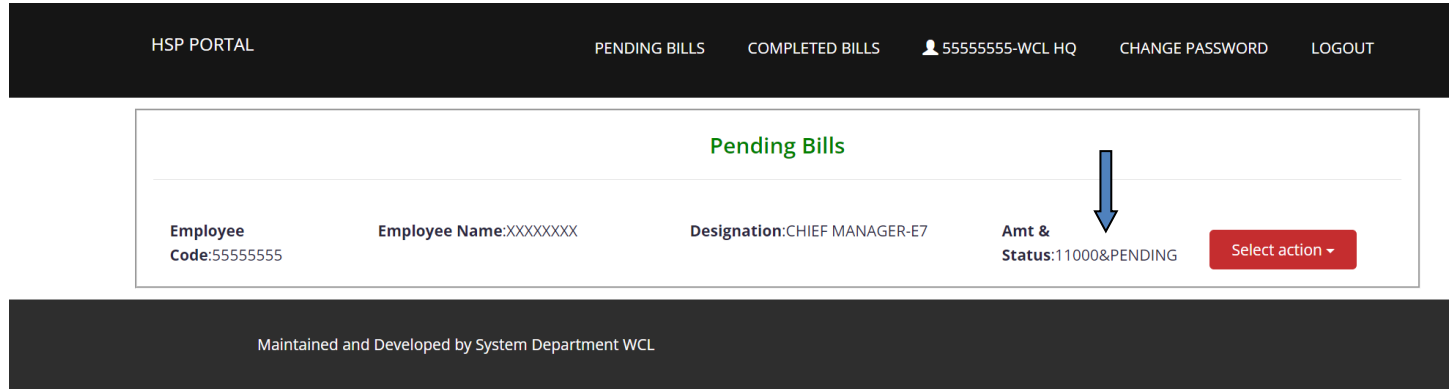

A remark shall be displayed indicating which documents are due on clicking view in 'select action' red button. Also, "Bill is pending at Medical Dept" shall be visible in Bill status.

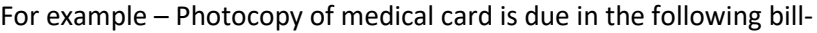

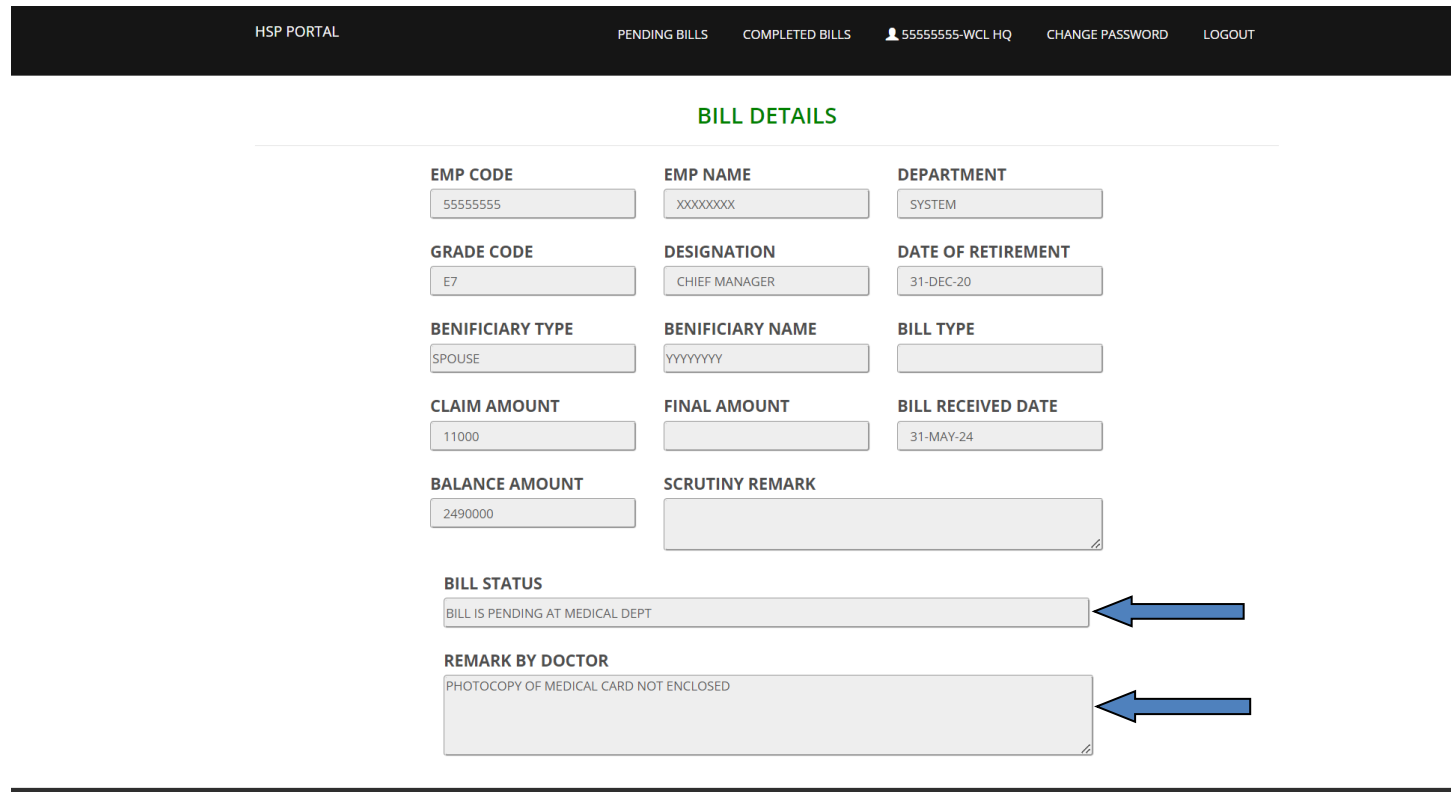

Maintained and Developed by System Department WCL

An SMS shall be sent to the registered mobile number indicating the above in case of pending documents asking the concerned Retired Executive to check his/her CPRMS-E portal.

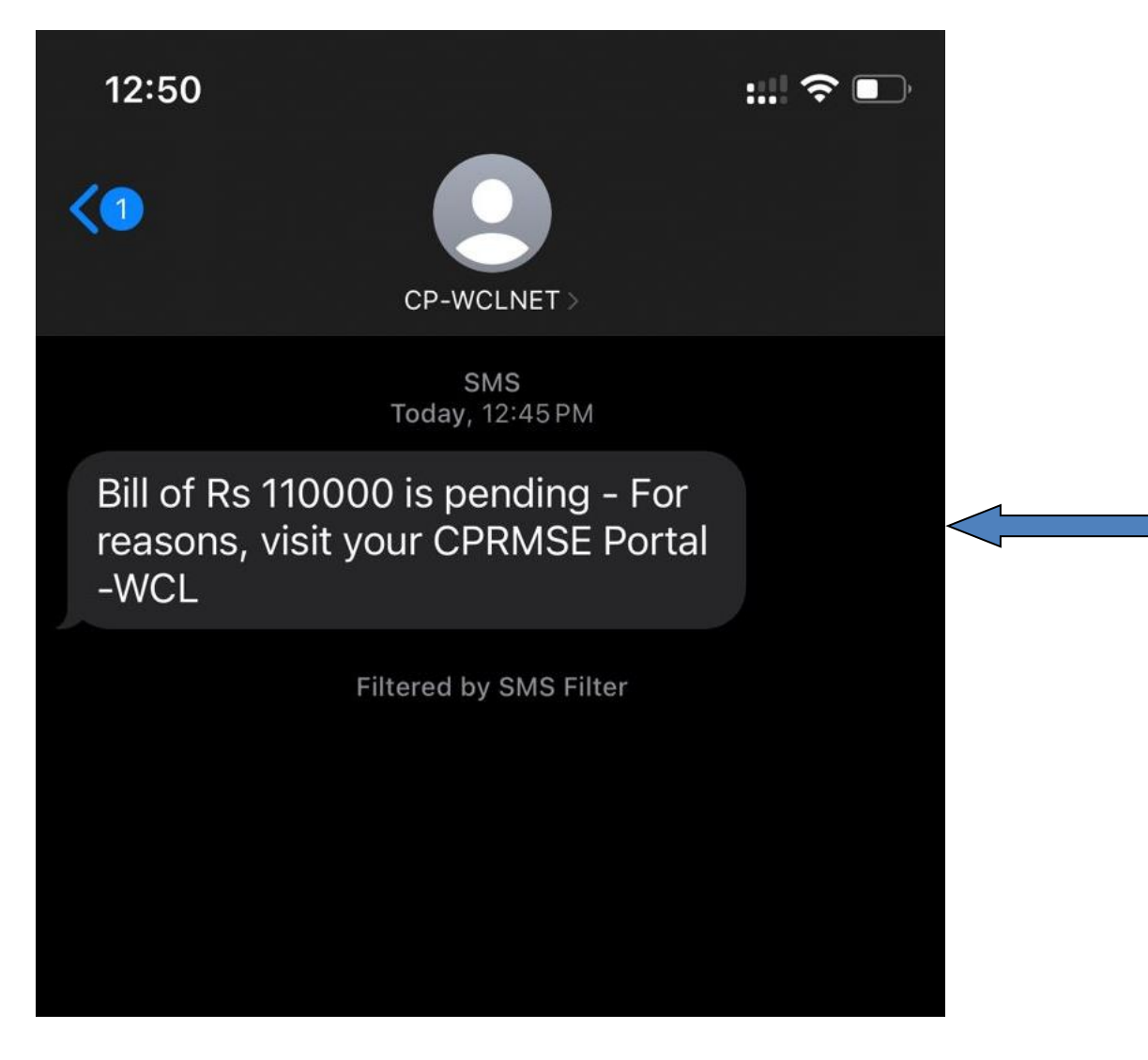

7) On submission of the required pending documents , the bill shall be scrutinized, final amount shall be mentioned and the bill shall be sent to Finance Department after specifying whether the bill is put under "Specified or Non specified Diseases" under 'Bill Type.' Details of Specified and Non specified Diseases are present in CPRMS-E in CIL portal which is given in the first page. If there are no required pending documents, the bill shall be directly scrutinized and sent to Finance Department for payment. Also, the Bill status shall be updated as 'Bill is scrutinized and sent to Finance Dept.'

Deductions if made, can be seen under scrutiny remark.

The same can be seen in the portal as follows:

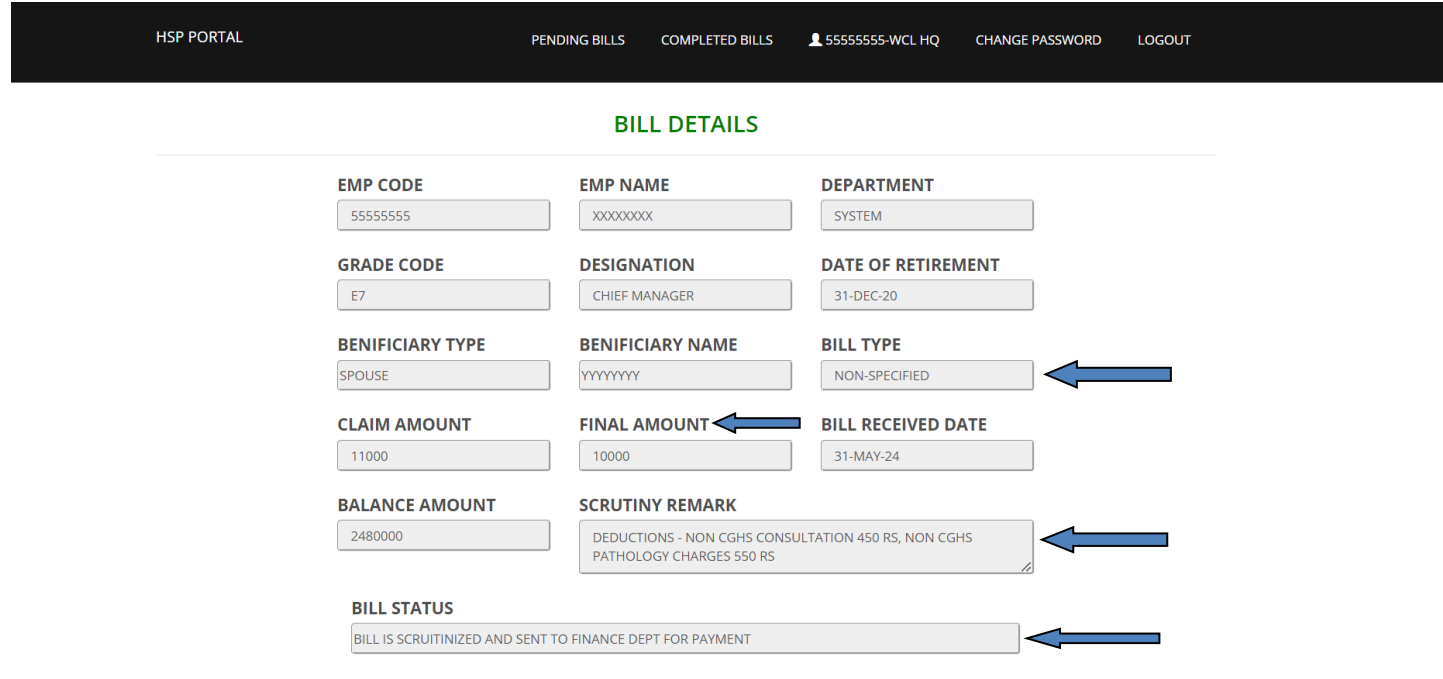

Maintained and Developed by System Department WCL

An SMS shall be sent to the registered mobile number of Retired Executives as follows:

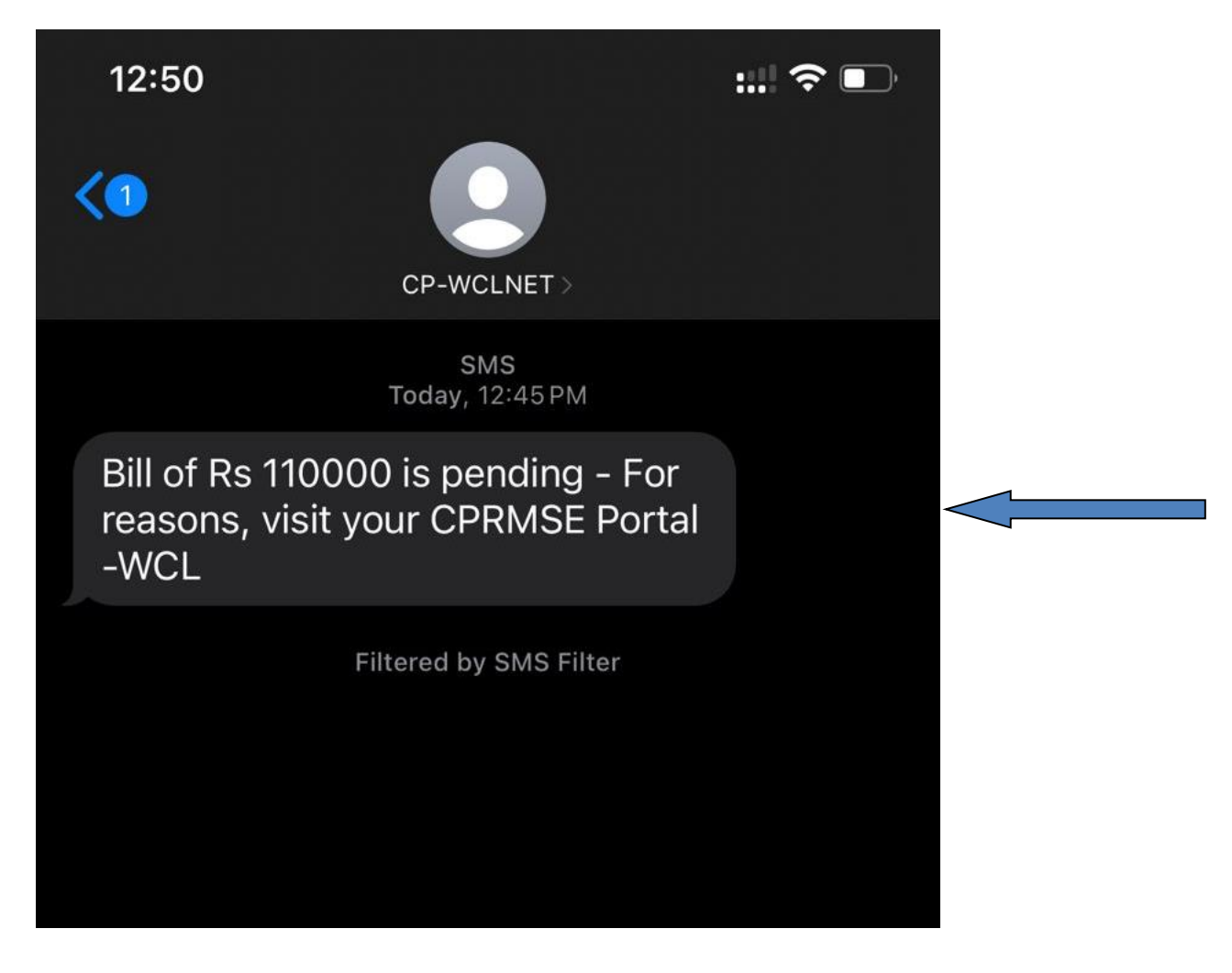

8) Once the physical bills are sent to Finance Department, the bills shall be passed and sent to Cash section for payment to Retired Executive's respective accounts.

The bill shall now be reflected in the completed bills menu.

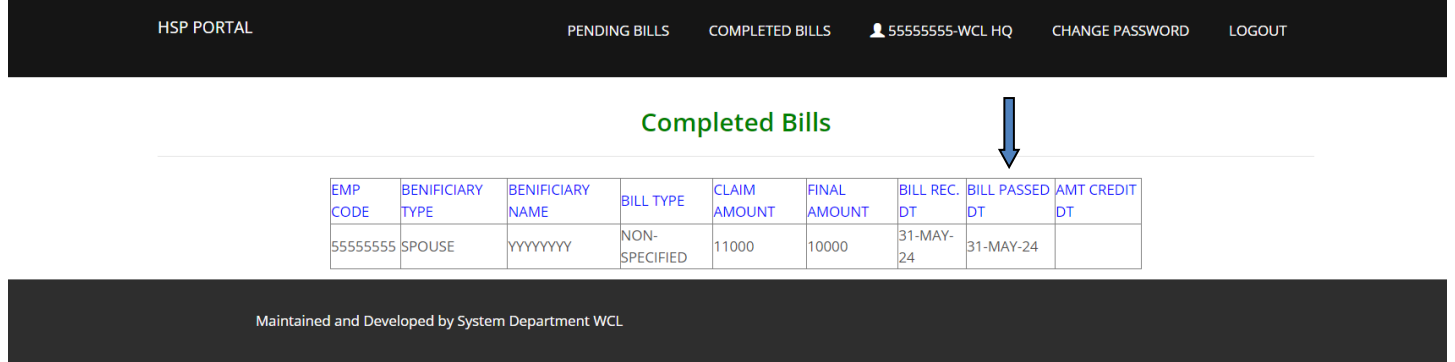

An SMS shall be sent indicating the same to the registered mobile number of the concerned Retired Executive:

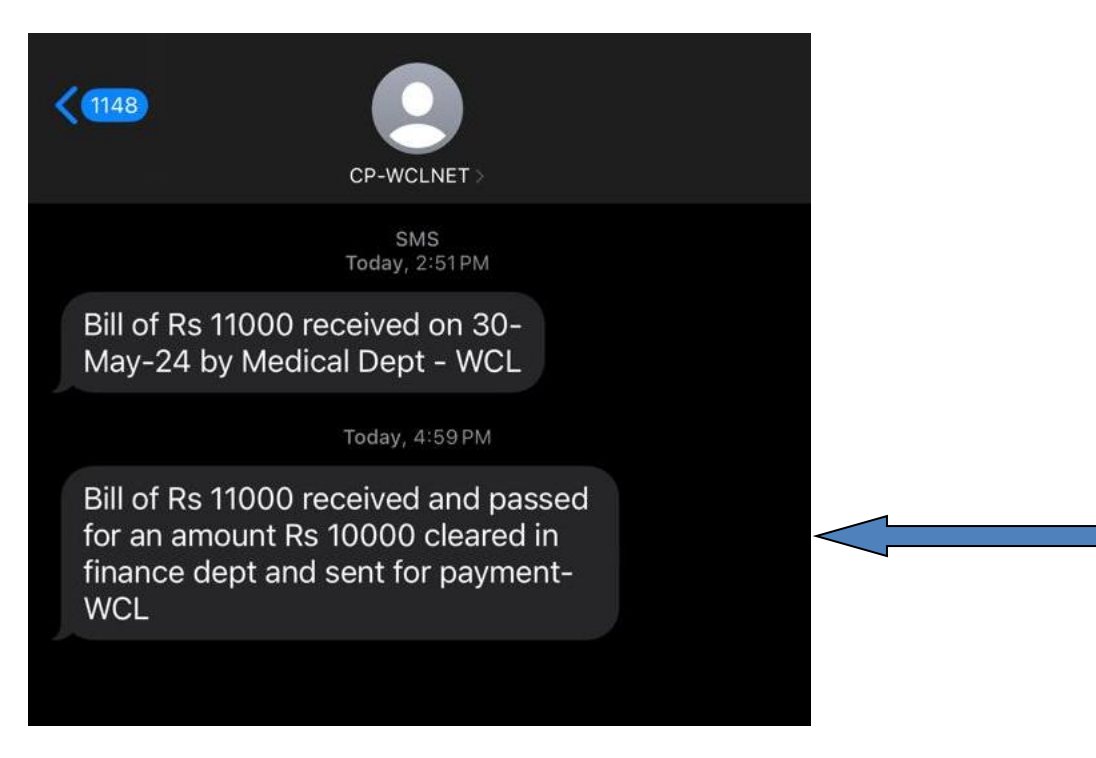

9) Once the bills are cleared by Cash section and amount is deposited in Retired Executive's respective accounts, the same shall be reflected in Completed bills Menu under amount credited.

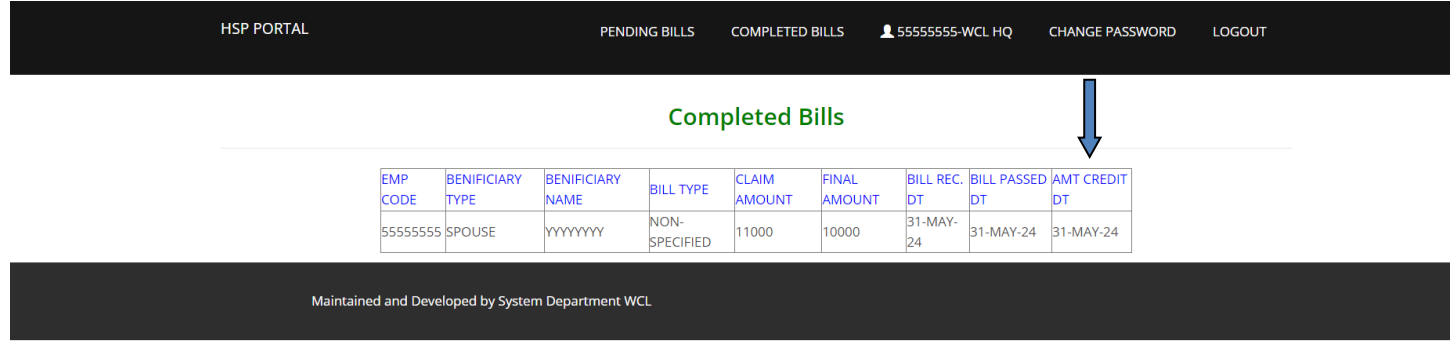

An SMS shall also be sent to the registered mobile number indicating that the passed amount has been credited to Retired Executive's account which shall be as follows:

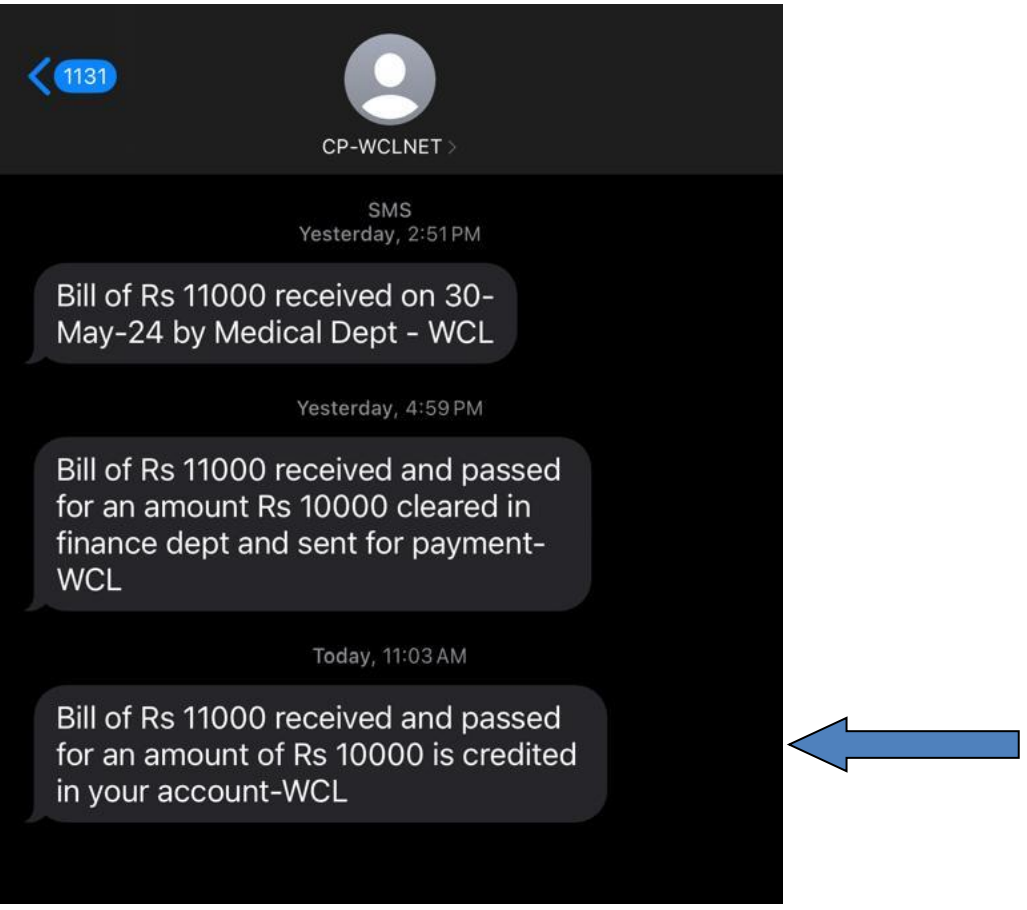

 **This portal shall be for those claims submitted on/after 01 June 2024. The above portal shall be effective from 01 June 2024 on a trial basis for one month to solve any issues in accessing the portal as well as for data updation.**

**This portal shall be fully active tentatively from 01 July 2024.**